## **TP5 : Dessin avec les formes libres**

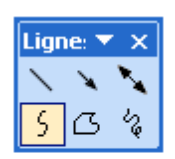

1. D'abord, pour plus de facilité, détachez la boîte d'outils lignes. Elle vous sera utile tout au long de votre réalisation.

Courbe

2. Choisissez ensuite l'outil Courbe et tracez grossièrement une tête.

3. Contrairement aux formes de base, il est possible de modifier les points grâce au bouton de droite. Cliquez sur Modifier les points.

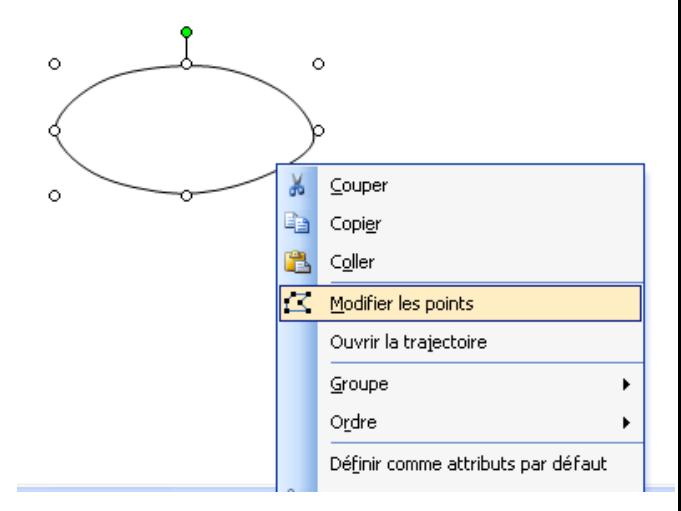

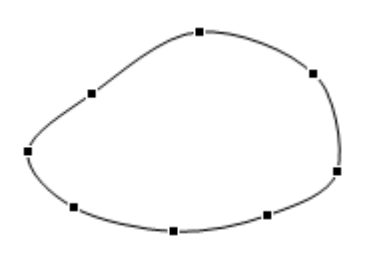

4. Il est alors possible de changer la forme initiale.

5. Ajoutez la couleur et un autre élément qui sera placé soit en avantplan, soit en arrière.

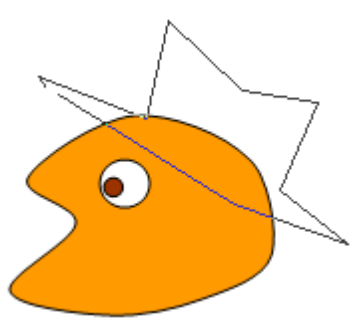

- 6. Encore une fois, le menu contextuel vous permet une multitude d'options. Dans ce cas-ci, les segments du chapeau ont été courbés.
- 7. Chaque élément qui sera ajouté pourra ainsi être modifié et déplacé. Rien n'est définitif, comparé au dessin matriciel.

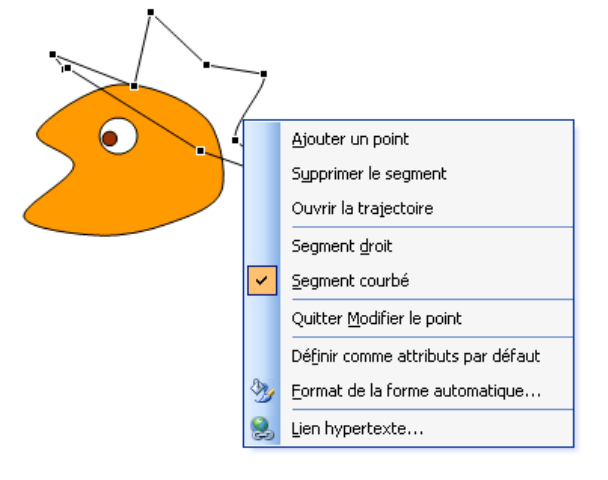

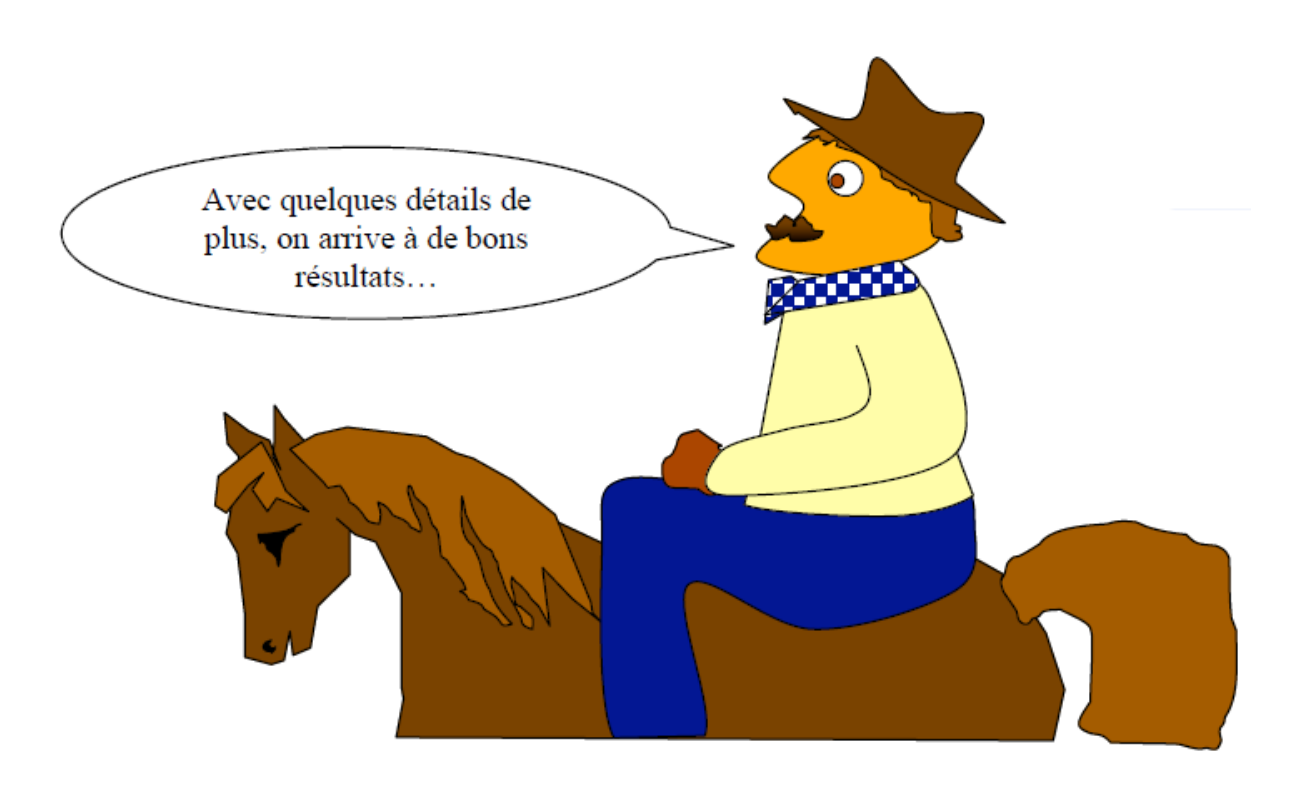